# Mode Opératoire

# Ajout d'une structure dans éO

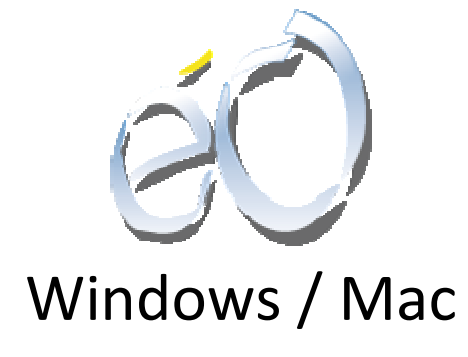

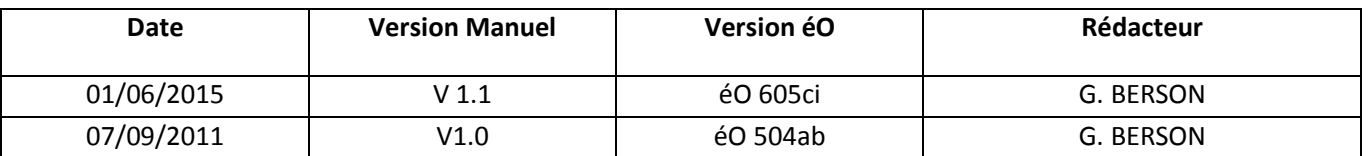

Mode Opératoire : Ajout d'une structure dans éO – v 1.1 Windows/Mac – Juin 2015

### Logiciels éO – SILK Informatique

## **Table des matières**

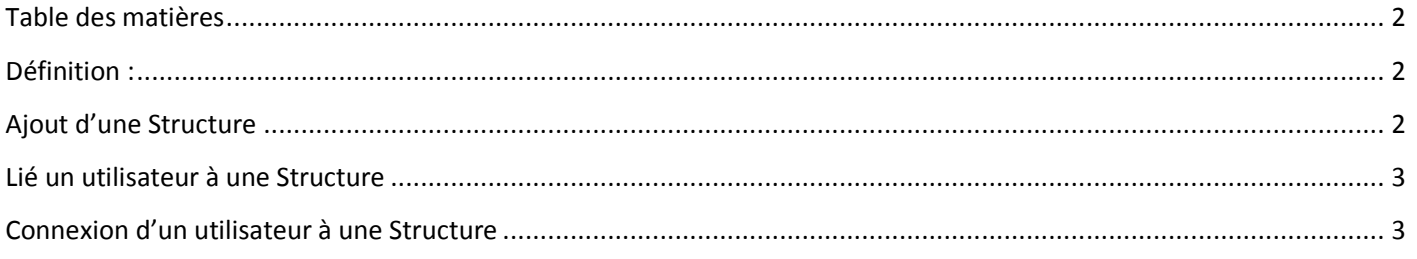

### **Définition :**

L'ajout d'un utilisateur est à effectuer chaque fois qu'un nouvel établissement géré par l'organisme gestionnaire est créé.

La création de structures (établissement) dans éO est définitive, et est à faire avec la plus grande des précautions. SILK Informatique ne serait être tenue responsable en cas de comportement anormal résultant de cette manipulation.

#### **Ajout d'une Structure**

- 1- Se connecter en « Administrateur »
- 2- Fichier > Menu « Outils » > Utilisateurs > Structure
- 3- Cliquez sur

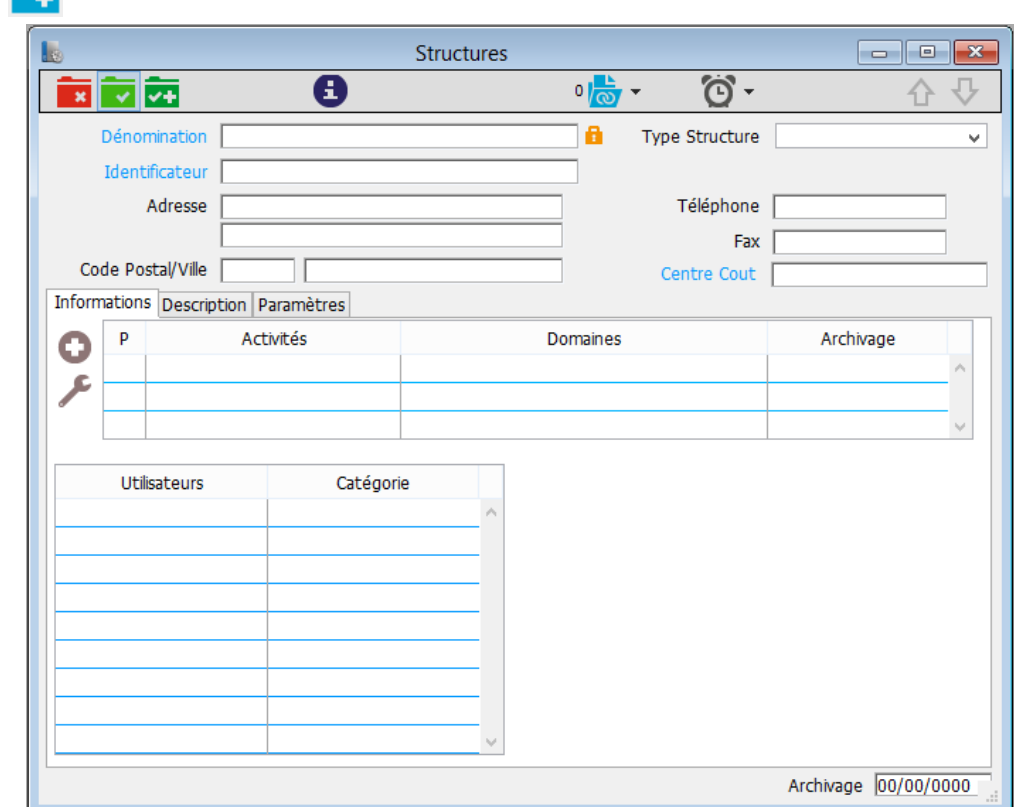

- 4- (obligatoire) Inscrire le nom de la structure dans « Dénomination »
- 5- (obligatoire) Inscrire le n° de FINESS de l'établissement dans Identificateur
- 6- (obligatoire) Inscrire le N° de SIRET dans Centre Coût (Code OFDT pour les centres d'Addiction)

#### Logiciels éO – SILK Informatique

- 7- Sélectionner le type de structure adéquate. La liste est non modifiable, et conditionne le comportement de éO (exemple : CSAPA = Bouton RECAP dans « consultations », CAARUD = Bouton « CAARUD », Cabinet = pas de bouton)
- 8- Remplir ensuite les champs « Adresse1, Adresse 2, Code Postal/Ville, Téléphone, Fax)
- 9- Onglet « Information » : remplir l'activité d'hébergement social
- 10- Onglet « Description » : remplir les informations de l'établissement
- 11- Onglet « paramètres » : Remplir les paramètres si « Gérer les paramètres 'Dossiers' pour chaque structures » est sur « Oui » dans « Fichier > Menu « outils » > Paramètres > Généraux »
- 12- Archivage : mettre une date dans ce champ pour archiver cette structure. Elle pourra être désarchiver à tout moment (exemple : ouverture « plan froid »)

### **Lié un utilisateur à une Structure**

- 1- Se connecter en « Administrateur »
- 2- Fichier > Menu « Outils » > Utilisateurs > Caractéristiques
- 3- Chercher l'utilisateur
- 4- Lier l'utilisateur à une structure en cliquant sur le bouton  $\Box$  à droite du champ « structure »
- 5- Sélectionner la structure dans laquelle intervient le remplaçant.

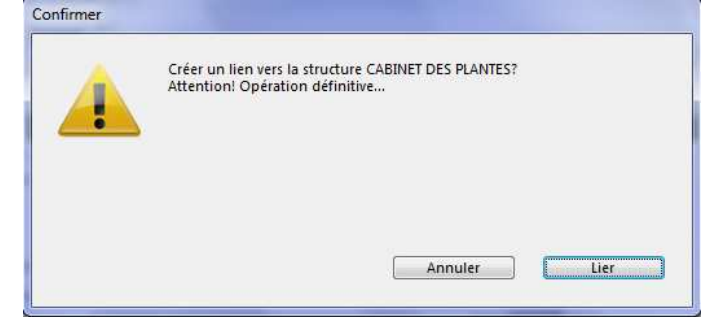

6- Cliquer sur « Lier ».

## **Connexion d'un utilisateur à une Structure**

- 1- Se connecter en « Utilisateur »
- 2- Si l'utilisateur est lié à plusieurs structures, celui-ci aura le choix de la structure.

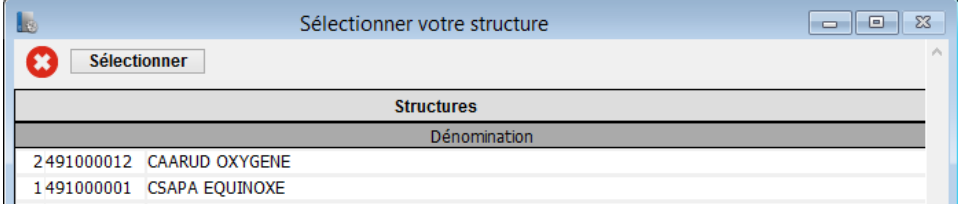

3- Si la structure contient plusieurs Antenne (Antenne = au moins 20h de consultation dans un même lieu), le choix de l'antenne est alors proposé.

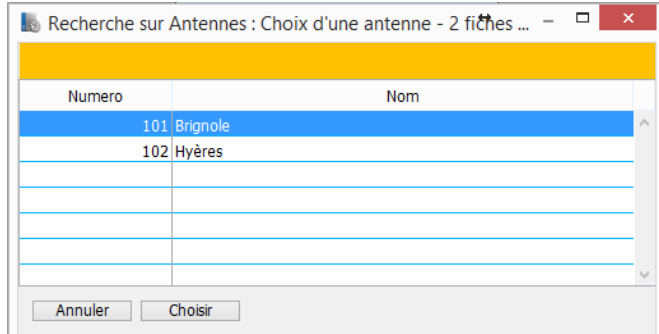

Mode Opératoire : Ajout d'une structure dans éO – v 1.1 Windows/Mac – Juin 2015 **3/3** and the structure of the structure of the structure of the structure of the structure of the structure of the structure of the structure